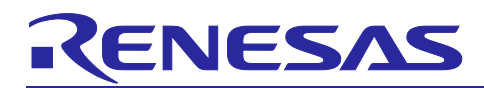

Renesas Synergy™ Platform

# **I2C SCI HAL Module Guide**

## **Introduction**

This module guide will enable you to effectively use a module in your own design. Upon completion of this guide, you will be able to add this module to your own design, configure it correctly for the target application and write code, using the included application project code as a reference and an efficient starting point. References to more detailed API descriptions and suggestions of other application projects that illustrate more advanced uses of the module are available in the Renesas Synergy™Knowledge Base (as described in the I 2 C SCI [HAL Module Reference Information](#page-12-0) section), and should be valuable resources for creating more complex designs.

The I<sup>2</sup>C SCI HAL module is a high-level API for I<sup>2</sup>C Master applications with the module implemented on  $_{\rm r\_sci\_i2c}$ . The I<sup>2</sup>C SCI HAL module uses the SCI peripheral on the SynergyMCU device. Callbacks are provided for transmit complete and receive complete.

## **Contents**

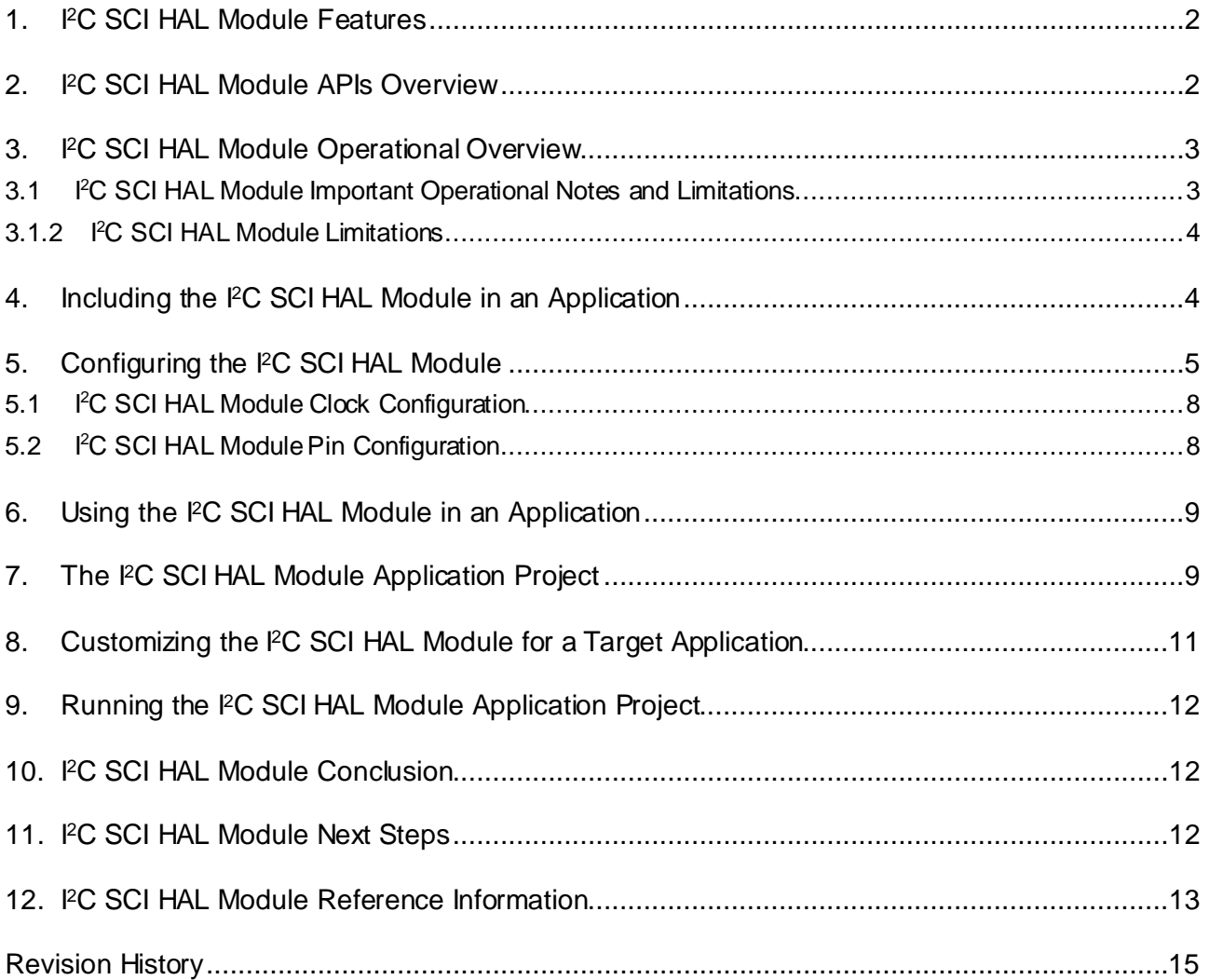

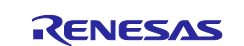

## **1. I 2C SCI HAL Module Features**

The I<sup>2</sup>C SCI HAL module provides support for the following features:

- Support for I<sup>2</sup>C SCI operations
- Supports the following operations with a slave I<sup>2</sup>C SCI device
	- Read
	- Write
	- Reset
- Callback support
	- Transfer aborted
	- Transmit complete (number of bytes transmitted provided)
	- Receive complete (number of bytes received provided)

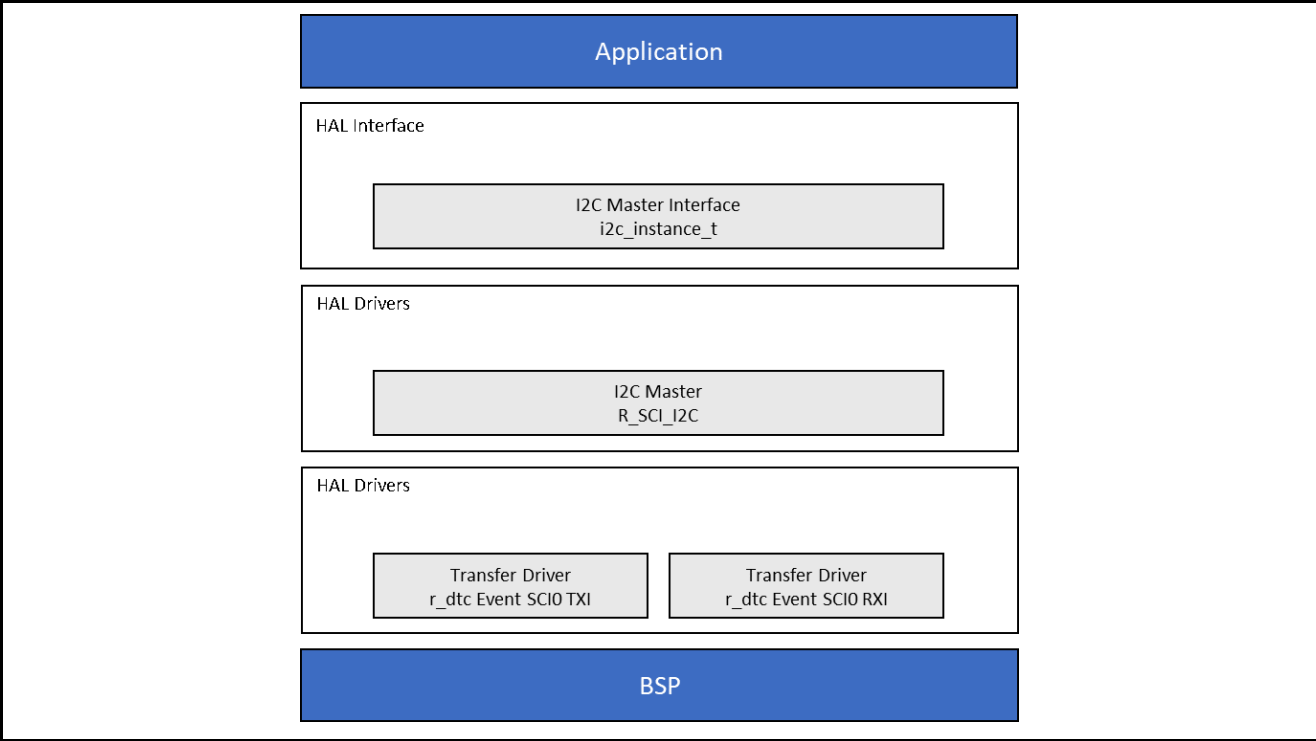

**Figure 1. I 2 C SCI HAL Module Block Diagram**

## **2. I2C SCI HAL Module APIs Overview**

The I<sup>2</sup>C SCI HAL module defines APIs for reading and writing using a master I<sup>2</sup>C device. A complete list of the available APIs, an example API call and a short description of each can be found in the following table. A table of status return values follows the API summary table.

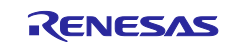

## **Table 1. I 2C SCI HAL Module API Summary**

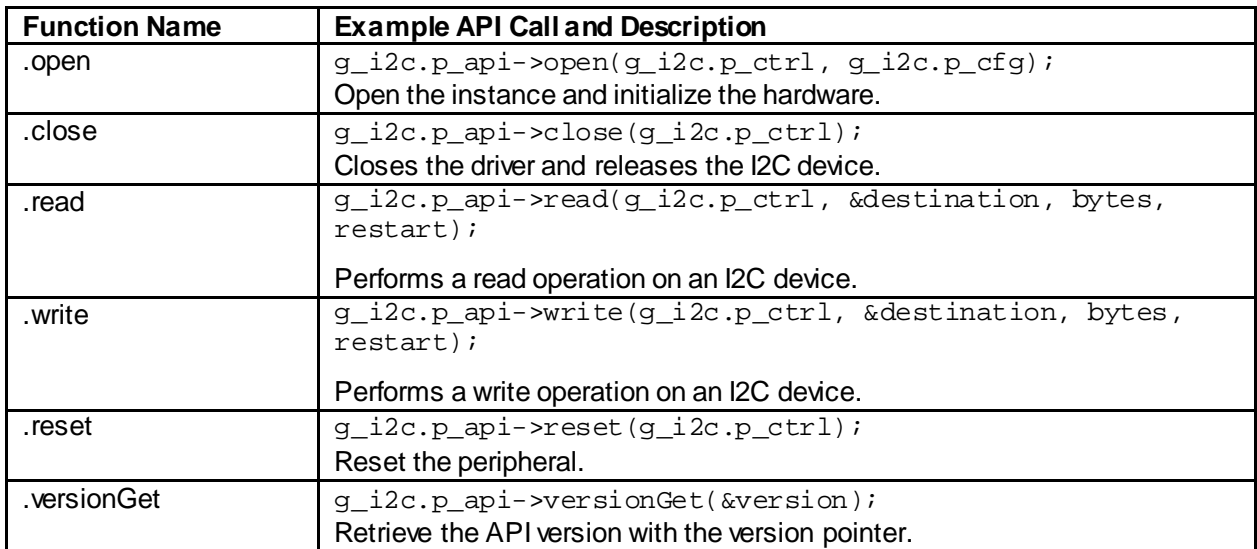

Note: For details on operation and definitions for the function data structures, typedefs, defines, API data, API structures and function variables, review the *SSP User's Manual* API References for the associated module.

### **Table 2. Status Return Values**

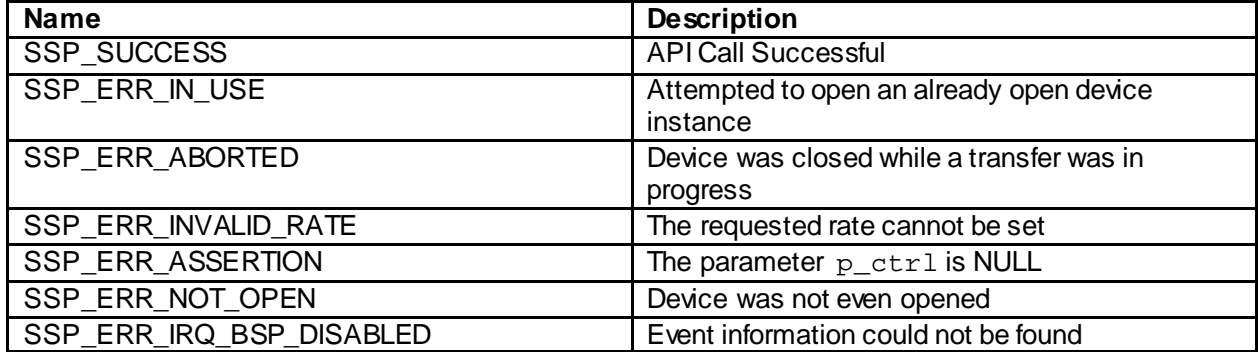

Note: Lower-level drivers may return common error codes. Refer to the *SSP User's Manual* API References for the associated module for a definition of all relevant status return values.

## **3. I 2C SCI HAL Module Operational Overview**

The  $I^2C$  SCI HAL module supports transactions with an  $I^2C$  slave device. Callbacks are provided to interrupt the CPU when a transmission has been completed or aborted or a receive has been completed. The I<sup>2</sup>C SCI HAL module invokes the callback with the argument i2c\_callback\_args\_t, indicating the number of received or transmitted bytes in the buffer, pointer to user provided context and the event i2c\_event  $t.$ 

## **3.1 I2C SCI HAL Module Important Operational Notes and Limitations**

## **3.1.1 I 2C SCI HAL Module Operational Notes**

### **Interrupts**

- The I<sup>2</sup>C interrupts (SCI Error (EEI), Receive Buffer Full (RXI), Transmit Buffer Empty (TXI), and Transmit End (TEI)) for the selected channel must be enabled in the board support package (BSP), without consideration for whether the user wants to use callbacks.
- Setting the interrupts to different priority levels could result in improper operation.

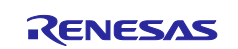

### **IIC Rate Calculation**

- The I<sup>2</sup>C SCI HAL module calculates the internal baud-rate setting based on the configured transfer rate and passes this to open. The closest possible baud rate that can be achieved (less than or equal to the requested rate) at the current PCLKB settings is calculated and used.
- If a valid clock rate could not be calculated, an error is returned.

### **Triggering DMAC/DTC with the IIC**

- DTC transfer support is added by default in the configurator, and this can be removed for CPU transfer cases. The DTC is configured in the module. No user configuration is required for this.
- DMA transfer is not supported.

### **Triggering ELC Events with the IIC**

• The I 2 C SCI HAL module can trigger the start of other peripherals. See the *ELC User Guide* for further information.

### **Multiple Devices on the Bus**

- The slaveAddressSet() API can be used to switch the slave devices without reconfiguring (no need to close and open) the bus in an application for using multiple slave devices on the same bus.
- Control instance and bus configuration remains the same, but the slave address and addressing changes.
- Other ways of communication with different slave devices can be used by closing the first device and opening a new device. This is recommended if slaves are having different configurations.
- Applications using multiple devices connected on the same channel need to define the following macro in the pre-processor settings of your project (or the project may not build correctly): SSP\_SUPPRESS\_ISR\_<device\_name>

Where <device\_name> is the name of the additional device connected to the same channel.

### **3.1.2 I2C SCI HAL Module Limitations**

The I 2 C SCI HAL module in IRQ mode may not work with certain slave devices. You need to enable DTC transfer mode to work with such devices.

Refer to the most recent SSP Release Notes for any additional operational limitations for this module.

## **4. Including the I2C SCI HAL Module in an Application**

This section describes how to include the I<sup>2</sup>C SCI HAL module in an application using the SSP configurator.

Note: It is assumed that you are familiar with creating a project, adding threads, adding a stack to a thread and configuring a block within the stack. If you are unfamiliar with any of these steps, refer to the first few chapters of the SSP User's Manual to learn how to manage these important steps in creating SSP-based applications.

To add the I 2 C SCI Driver to an application, simply add it to a thread using the stacks selection sequence in the following table. (The default name for the I<sup>2</sup>C SCI HAL Driver is  $\rm g\_i2c0.$  This name can be changed in the associated Properties window.)

### **Table 3. I 2 C SCI HAL Module Selection Sequence**

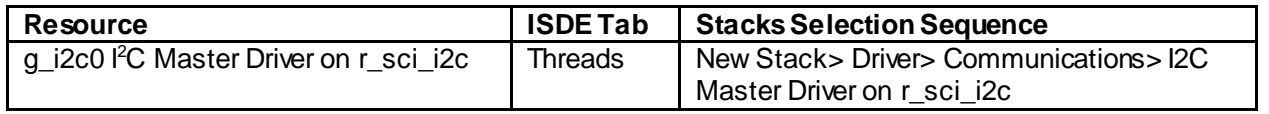

When the I<sup>2</sup>C SCI HAL Module on  $\text{r\_sci\_i}$   $\text{2c}$  is added to the thread stack as shown in the following figure, the configurator automatically adds any needed lower-level drivers. Modules with a Gray band are individual modules that stand alone.

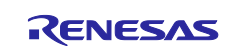

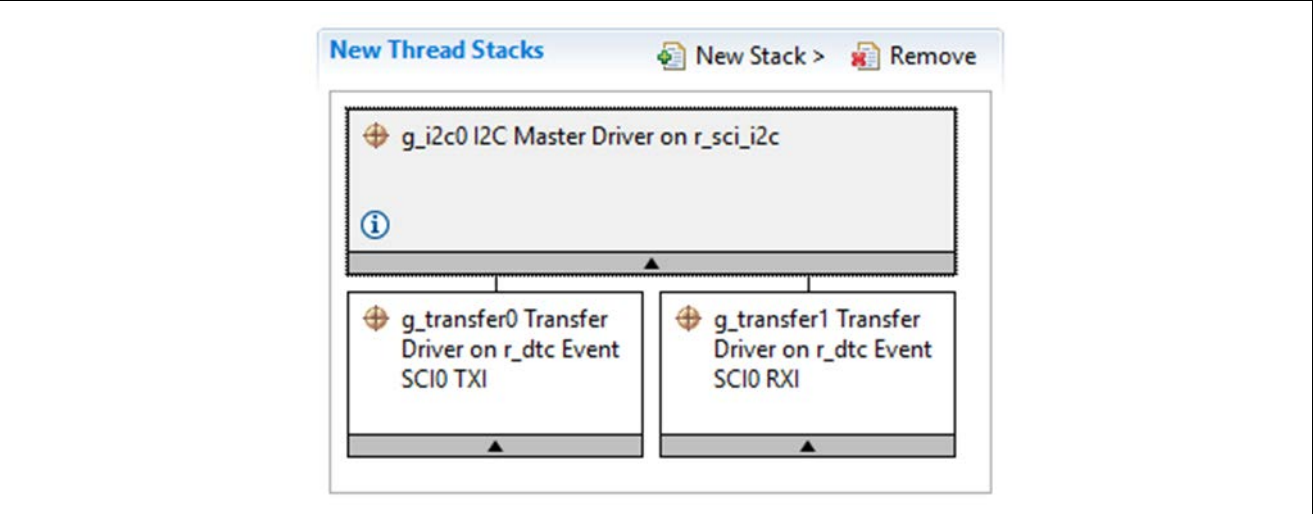

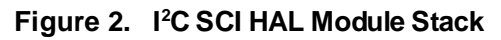

## **5. Configuring the I2C SCI HAL Module**

You must configure the I<sup>2</sup>C SCI HAL module for the desired operation. The SSP configuration window automatically identifies (by highlighting the block in red) any required configuration selections, such as interrupts or operating modes, which must be configured for lower-level modules for successful operation. Only those properties that can be changed without causing conflicts are available for modification. Other properties are 'locked' and not available for changes and are identified with a lock icon for the 'locked' property in the Properties window in the ISDE. This approach simplifies the configuration process and makes it much less error-prone than previous 'manual' approaches to configuration. The available configuration settings and defaults for all the user-accessible properties are given in the properties tab within the SSP Configurator, and are shown in the table later in this document for easy reference.

One of the properties most often identified as requiring a change is the interrupt priority. This configuration setting is available within the Properties window of the associated module. Simply select the indicated module and then view the Properties window. The interrupt settings are often toward the bottom of the properties list, so scroll down until they become available. Also, note that the interrupt priorities listed in the Properties window in the ISDE includes an indication as to the validity of the setting based on the MCU targeted (CM4 or CM0+). This level of detail is not included in the following configuration properties tables but is easily visible with the ISDE when configuring interrupt-priority levels.

Note: You may want to open your ISDE and create the module and explore the property settings in parallel with looking over the following configuration table settings. This step helps to orient you and can be a useful hands-on approach to learning the ins and outs of developing with SSP.

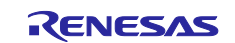

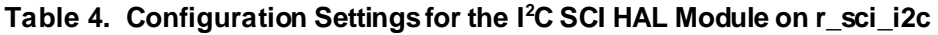

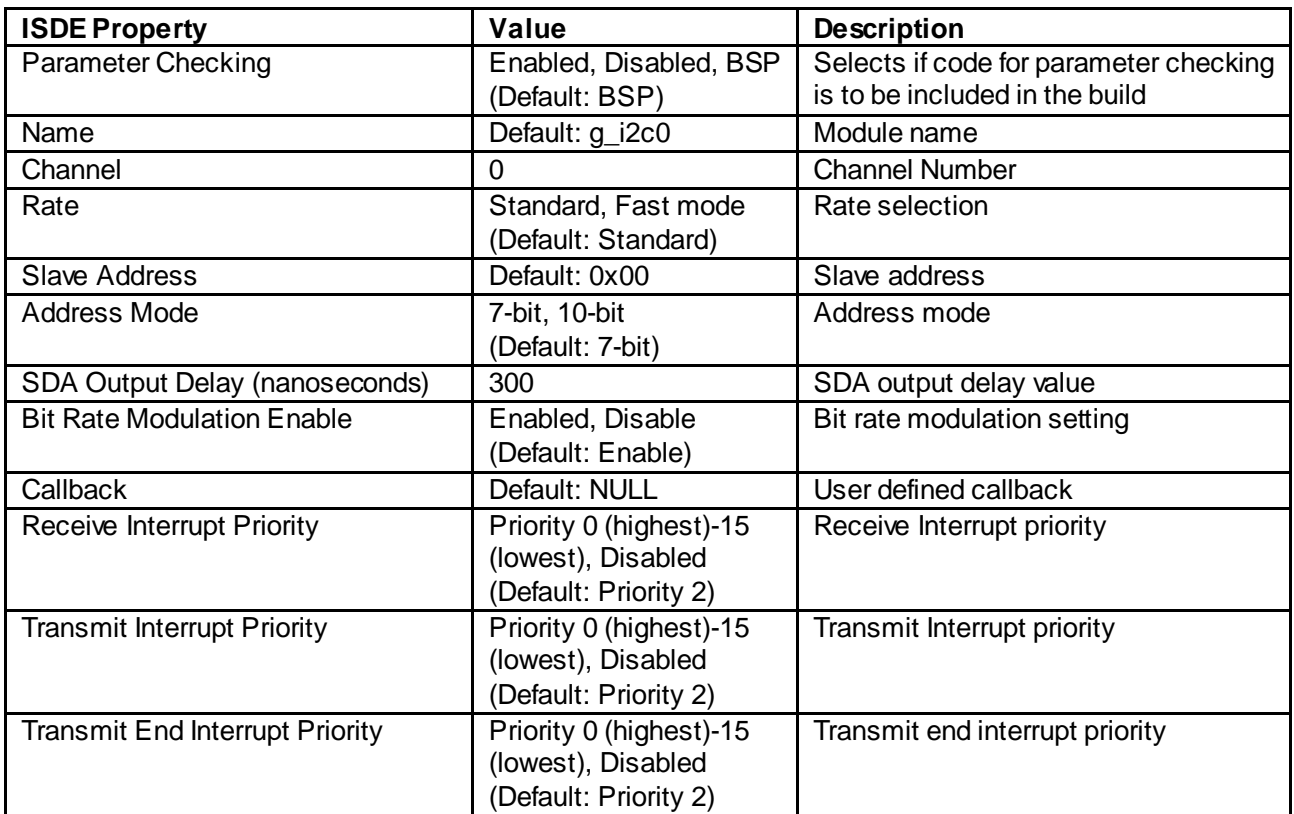

Note: The example values and defaults are for a project using the Synergy S7G2 Group. Other MCUs may have different default values and available configuration settings.

In some cases, settings other than the defaults for stack modules can be desirable. For example, it might be useful to select different slave addresses or address modes. The configurable properties for the lower-level stack modules are given in the following sections for completeness and as a reference.

Note: Most property settings for modules are fairly intuitive and usually can be determined by inspection of the associated Properties window from the SSP configurator.

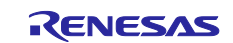

### **Table 5. Transfer Driver on r\_dtc Event SCI0 TXI**

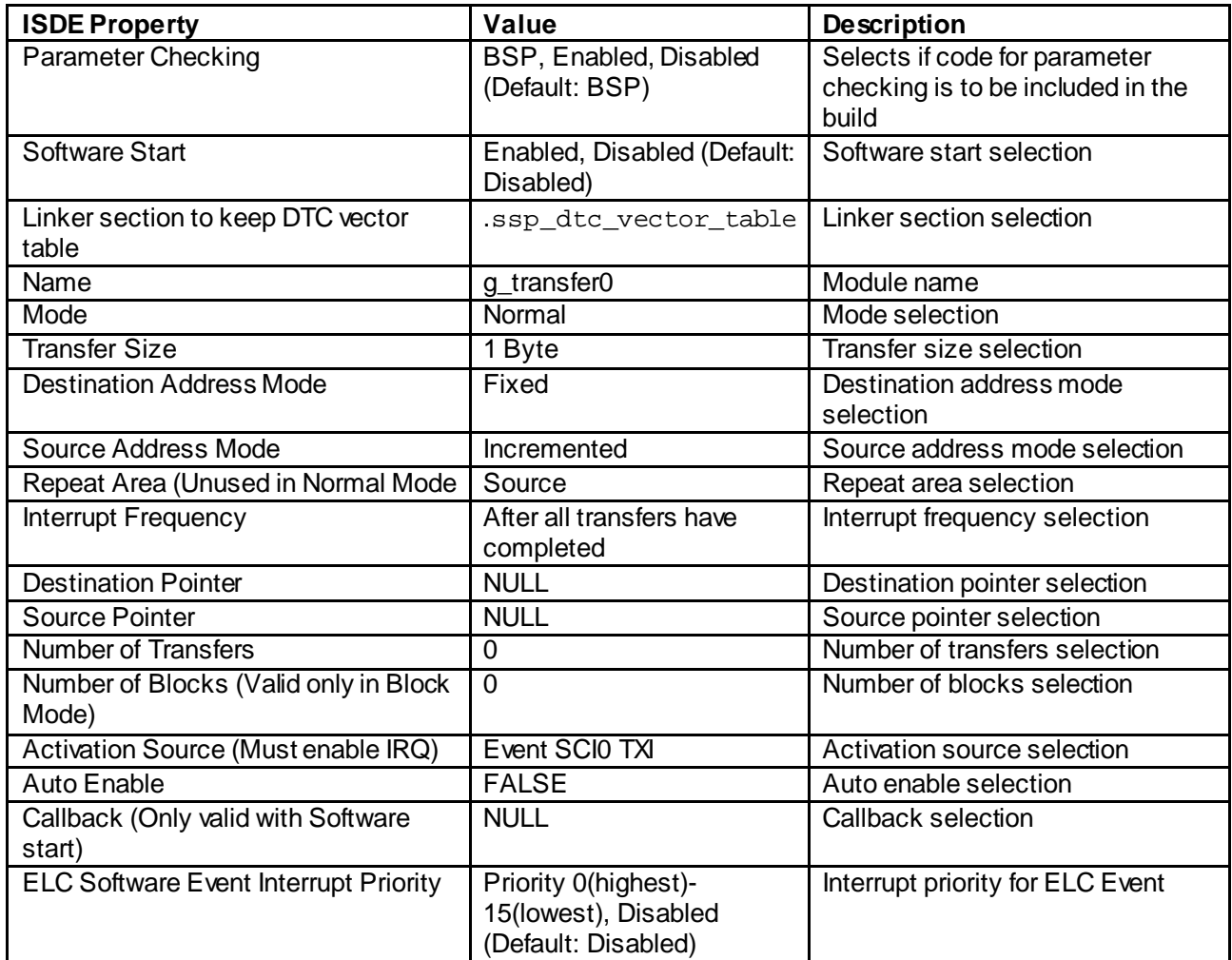

Note: The example values and defaults are for a project using the Synergy S7 MCU Group. Other MCUs may have different default values and available configuration settings.

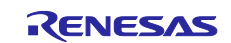

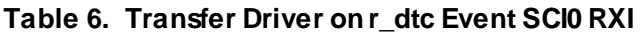

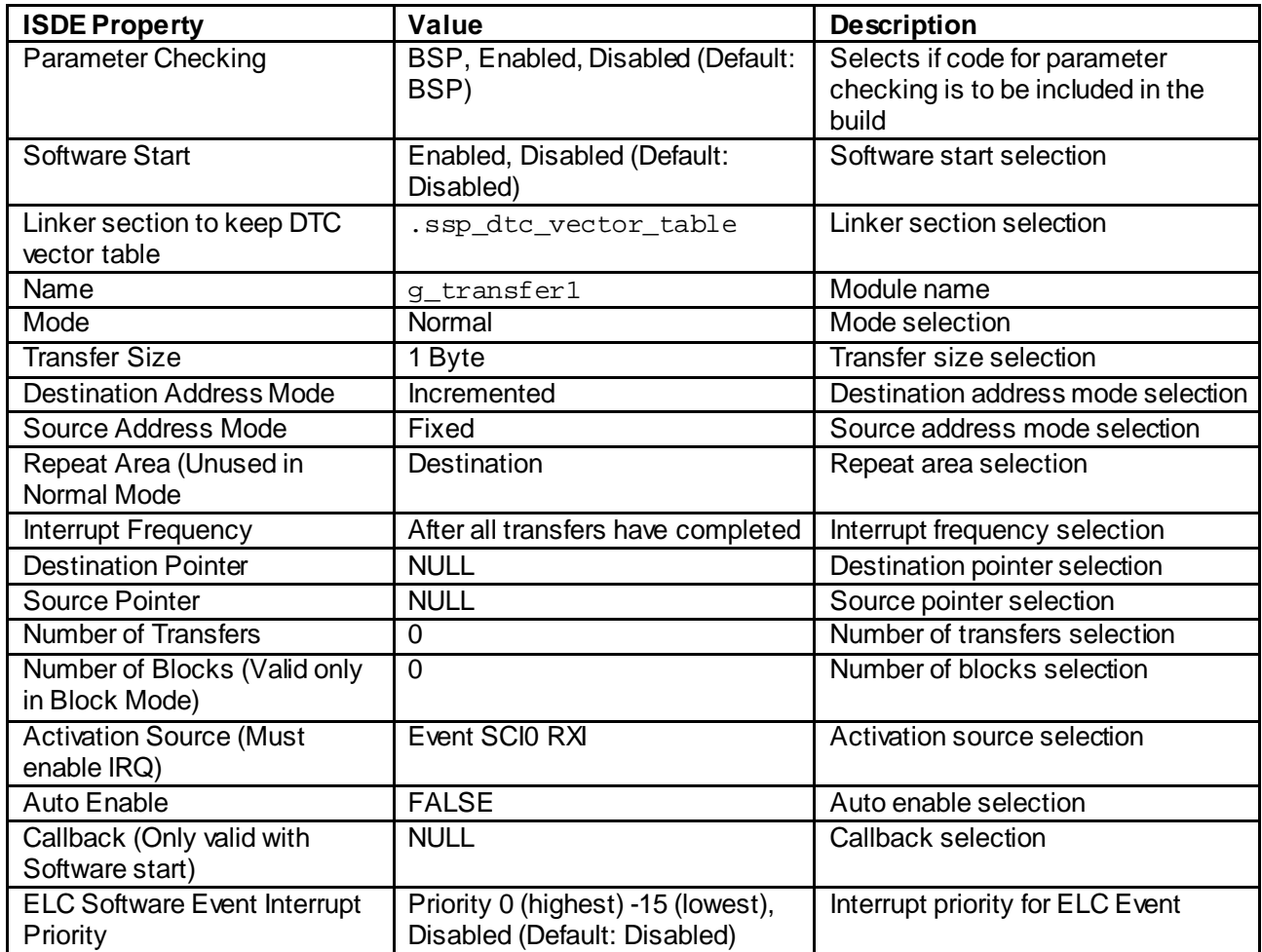

Note: The example values and defaults are for a project using the Synergy S7 MCU Group. Other MCUs may have different default values and available configuration settings.

#### **5.1 I 2C SCI HAL Module Clock Configuration**

The SCI peripheral module uses PCLKB as its clock source. The actual I<sup>2</sup>C transfer rate is calculated and set internally by the driver (depending on the selected transfer rate). If the PCLKB is configured in such a manner that the selected internal rate cannot be achieved, an error is returned when initializing the driver.

#### $5.2<sup>1</sup>$ **2C SCI HAL Module Pin Configuration**

The SCI peripheral module uses pins on the MCU to communicate to external devices. I/O pins must be selected and configured as required by the external device. The following table illustrates the method for selecting the pins within the SSP configuration window and the subsequent table illustrates an example selection for the pins.

Note: For some peripherals, the operation mode selection determines what peripheral signals are available and what MCU pins are required for the I 2 C SCI HAL Module.

### **Table 7. Pin Selection Sequence for the I 2 C SCI HAL Module**

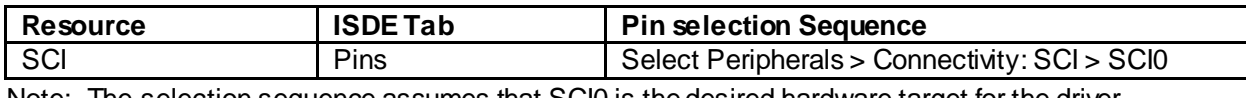

Note: The selection sequence assumes that SCI0 is the desired hardware target for the driver.

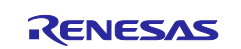

### **Table 8. Pin Configuration Settings for the I 2 C SCI HAL Module**

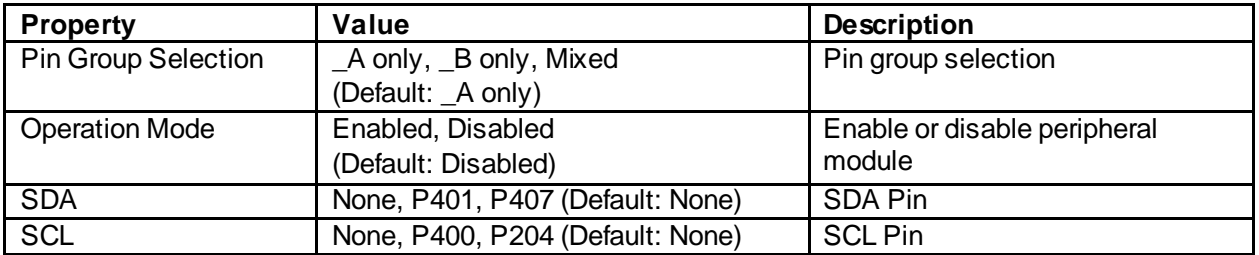

Note: The example values and defaults are for a project using the Synergy S7G2 MCU and the SK-S7G2 Kit. Other Synergy Kits and other Synergy MCUs may have different available pin configuration settings.

## **6. Using the I 2C SCI HAL Module in an Application**

The typical steps in using the I<sup>2</sup>C SCI HAL module in an application are:

- 1. Initialize and open the  $f^2C$  SCI HAL module using the  $open$  API.
- 2. Transfer data to the slave using the write API.
- 3. Receive data from the slave using the read API.
- 4. Operate on the received data as needed by the application.
- 5. Reset the instance with the reset API (if needed).
- 6. Perform transactions with slave device (if needed).
- 7. Close the channel using the close API.

The following figure illustrates these common steps within a typical operational flow diagram.

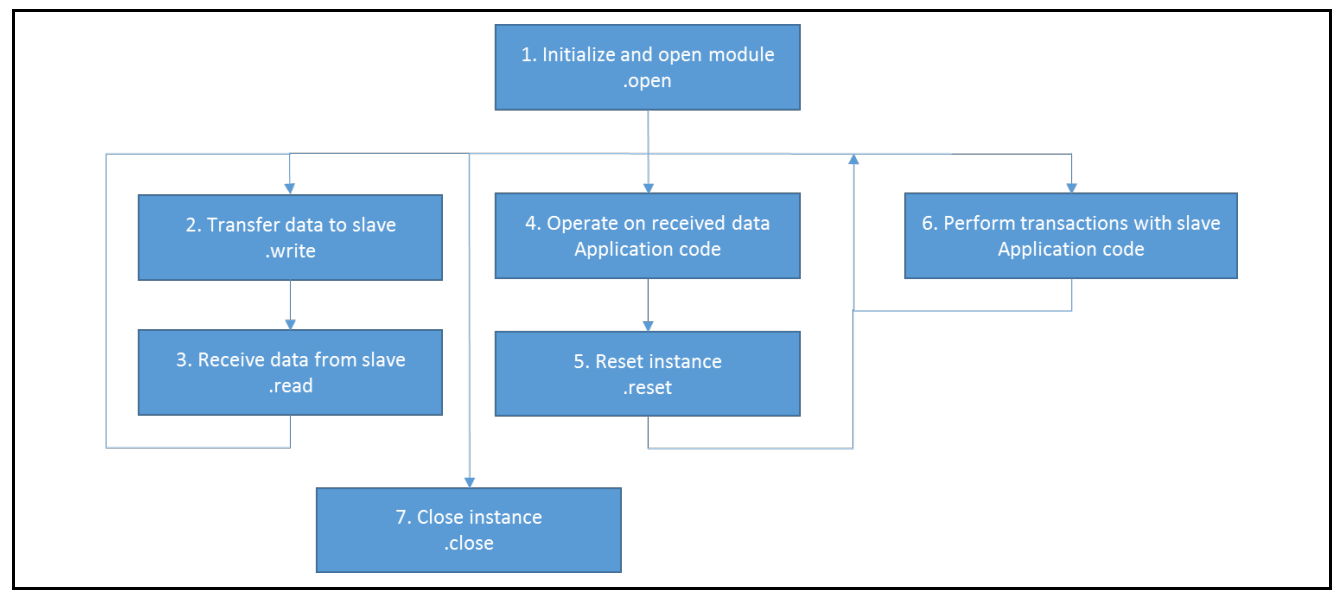

### **Figure 3. Flow Diagram of a Typical I 2 C SCI HAL Module Application**

## **7. The I 2C SCI HAL Module Application Project**

The application project associated with this module guide demonstrates steps to perform in an example application. You may want to import and open the application project within the ISDE and view the configuration settings for the I<sup>2</sup>C SCI HAL module. You can also read over the code (in sci\_i2c\_hal\_slave\_functions\_mg.c) which is used to illustrate the I 2 C SCI HAL module APIs in a complete design.

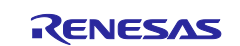

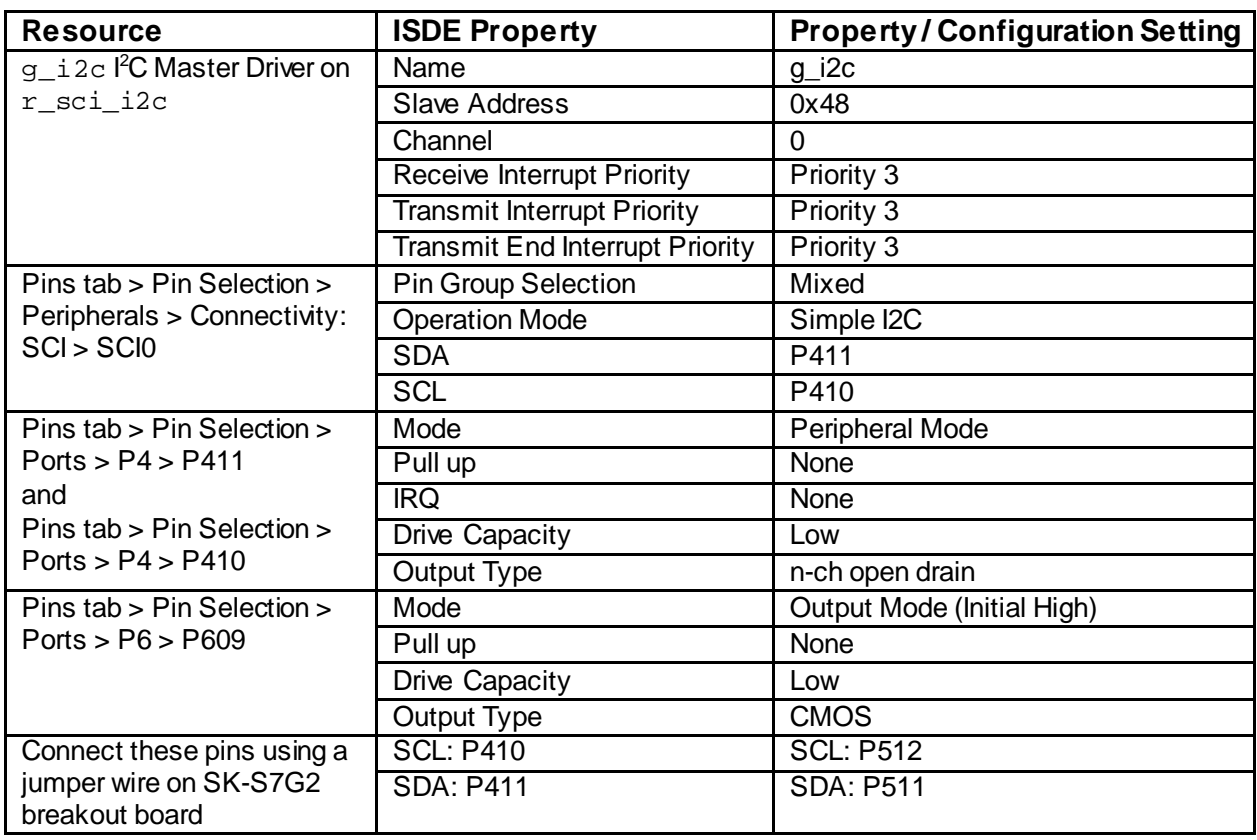

**Table 9. I 2 C SCI HAL Module Configuration Settings for the Application Project**

The application project demonstrates the typical use for the I 2 C SCI HAL module APIs. The configuration settings in the application project need to be customized for the specifics of the target kit and MCU device. The application project uses the  $_{r\_sci\_i}$   $_{2c}$  module and channel 0 for l<sup>2</sup>C communication. The output pins for I 2 C communication are selected to conform to the signal connections from the touch controller. (P410 for SCL and P411 for SDA.) It can be helpful to open the application project in the ISDE and locate these settings in the Pin Configuration tab. These signals can also be located on the schematic for the SK-S7G2 target board as a check on the validity of the selected pins for the I 2 C signals. Finally, the external slave reset signal is connected to the GPIO pin P609 and must be enabled and configured for proper operation. All these application project-specific settings are in the prior configuration settings table.

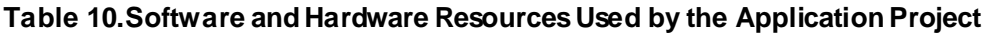

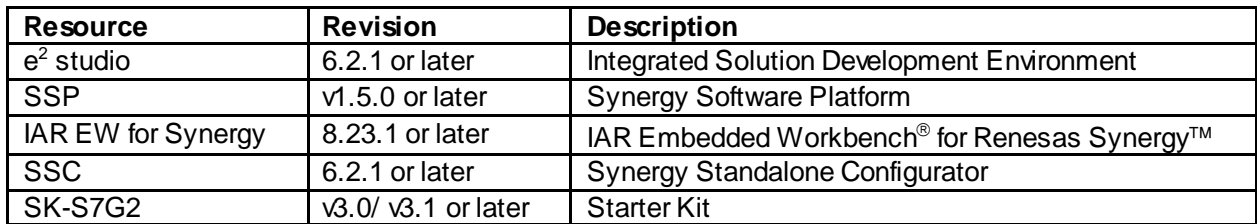

Once the I<sup>2</sup>C SCI HAL module application project has been successfully added and configured, it can be used by the application program. The I<sup>2</sup>C application project implements steps similar to those in the previous figure; the key difference is that the read and write functions implement specific program functions to initialize, configure, and read data from the I 2 C slave device.

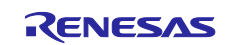

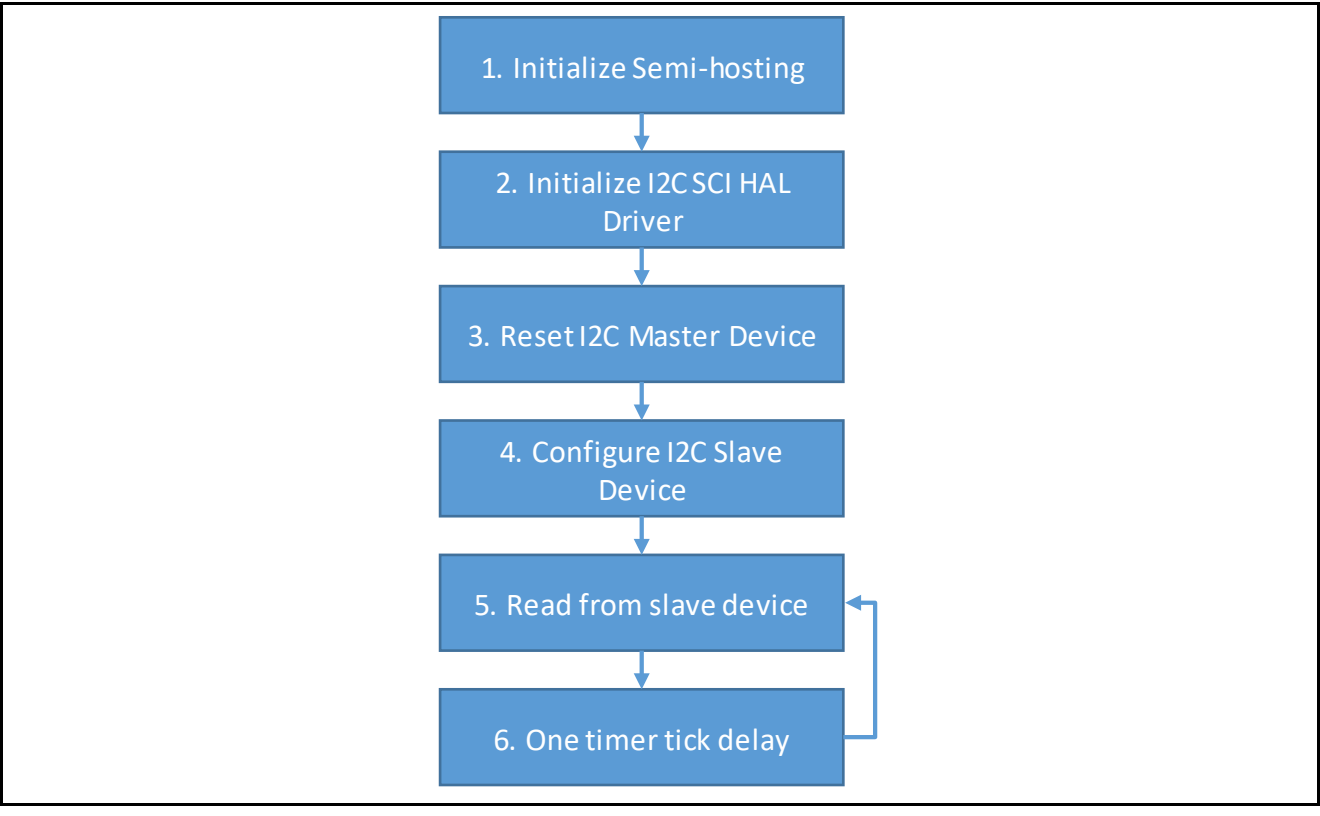

### The following figure has a simple flow diagram showing the application project steps:

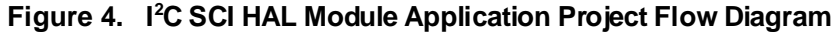

After importing the application project into the ISDE, you can read through the code in sci\_i2c\_hal\_slave\_functions\_mg.c along with the flow outlined in the previous figure. The first  $\texttt{section}$  of  $\texttt{sci\_ic\_hal\_slave\_functions\_mg.c}$  are the header files which reference the generated I<sup>2</sup>C instance structure. Additionally, the header files allow semi-hosting support to be implemented. Semi-hosting is a common technique used to display results using  $print()$ .

The next section includes the function definitions for the I<sup>2</sup>C operations including initialization, reset, configuring the slave device, and reading from the slave device. The last section of the code, the  $\mathtt{master\_run}$  ( ) function, is the HAL entry point. I<sup>2</sup>C functions declared in the previous sections are called in this function. Lastly, the read operation is called in the infinite loop to continuously read the I<sup>2</sup>C slave data.

Note: It is assumed that you are familiar with using  $print(f)$  with the Debug Console in the Synergy Software Package. If you are unfamiliar with this function, refer to the *How do I Use Printf() with the Debug Console in the Synergy Software Package*Knowledge Base article, available in the References section at the end of this document. Alternatively, the user can see the results using the watch variables in the debug mode.

A few key properties are configured in this application project to support the required operations and the physical properties of the target board and MCU device. You can also open the application project and view these settings in the Properties window as a hands-on exercise.

## **8. Customizing the I 2C SCI HAL Module for a Target Application**

Some configuration settings are normally changed by the developer from those shown in the application project. For example, you can easily change the configuration settings for the I 2 C rate. You can also add more slaves to the I<sup>2</sup>C bus and use different instances of the I<sup>2</sup>C HAL module to address that slave by changing the slave address and instance name. The API can be used to change the slave-address at the run time with the same bus configuration and control data structure. The I<sup>2</sup>C HAL configuration also provides flexibility to use 7-bit or 10-bit addressing modes and callback functions for user-defined interrupt handling.

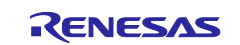

## **9. Running the I2C SCI HAL Module Application Project**

To run the I 2 C SCI HAL module application project and to see it executed on a target kit, you can simply import it into your ISDE, compile, and run debug. Refer to the *Importing a Renesas Synergy Project* (r11an0023eu0121-synergy-ssp-import-guide.pdf, included in this package) for instructions on importing the project into  $e^2$  studio ISDE or IAR Embedded Workbench and building/running the application.

To implement the I<sup>2</sup>C SCI HAL Module application in a new project, follow the steps for defining, configuring, auto-generating files, adding code, compiling, and debugging on the target kit. Following these steps is a hands-on approach that can help make the development process with the SSP more practical, while just reading over this guide tends to be more theoretical.

Note: The following steps are described in sufficient detail for someone experienced with the basic flow through the Synergy development process. If these steps are not familiar, refer to the first few chapters of the SSP User's Manual for a description of how to accomplish these steps.

To create and run the I 2 C SCI application project, simply follow these steps:

- 1. Import the attached application project SCI\_I2C\_HAL\_MG\_AP to e2 studio ISDE or the IAR EW for Synergy.
- 2. Compile the application without errors or warnings.
- 3. Connect to the host PC through a micro USB cable to J19 on SK-S7G2 target kit.
- 4. Use jumper wires to connect P411 (SDA (data line) of SCI module) to P511 (SDA (data line of touch controller) and P410 (SCL (clock line) of SCI module) to P512 (SCL (clock line) of touch controller).
- 5. Start to debug the application.
- 6. LED1-3 blinks when communication is ongoing. Also, if semi-hosting is uncommented in i2c\_hal\_slave\_functions\_mg.h, the output can be viewed in Debug Console window (see figure). Touching the touch screen causes values of the received data in the console to change.

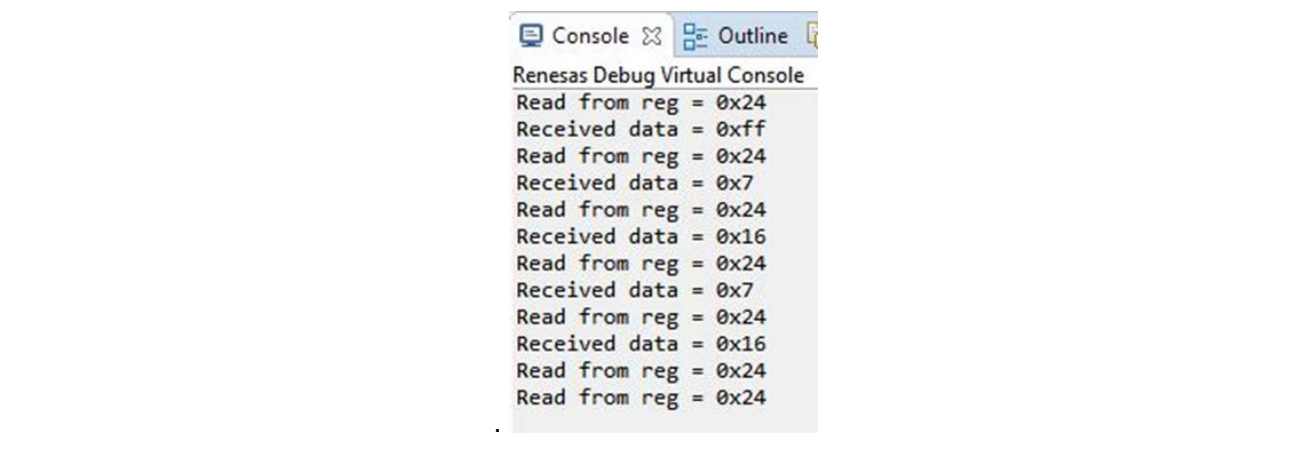

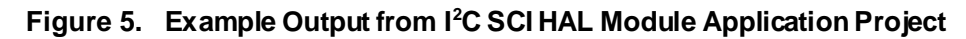

## **10. I2C SCI HAL Module Conclusion**

This module guide has provided all the background information needed to select, add, configure, and use the component in an example project. Many of these steps were time consuming and error-prone activities in previous generations of embedded systems. The Renesas Synergy™ Platform makes these steps much less time consuming and prevents common errors, like conflicting configuration settings or the incorrect selection of lower-level drivers. The use of high-level APIs (as demonstrated in the application project) illustrates the development time savings by allowing work to begin at a high level and avoiding the time required in older development environments to use or, in some cases, create, lower-level drivers.

## **11. I2C SCI HAL Module Next Steps**

After you have mastered a simple I<sup>2</sup>C HAL module application project, you may want to review a more complex example. The I<sup>2</sup>C Framework is a set of ThreadX®-aware Framework APIs. The I<sup>2</sup>C Framework handles the integration and synchronization of multiple I<sup>2</sup>C peripherals on the I<sup>2</sup>C bus. With the I<sup>2</sup>C Framework, you can create one or more l<sup>2</sup>C buses and connect multiple l<sup>2</sup>C peripherals to each l<sup>2</sup>C bus. The <sup>12</sup>C Framework uses a single interface to access both SCI <sup>12</sup>C and RIIC drivers. You can learn more about

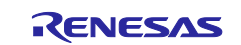

the I 2 C Framework by reading the associated module guides listed in the References section at the end of this document.

## <span id="page-12-0"></span>**12. I 2C SCI HAL Module Reference Information**

*SSP User Manual:* Available in html format in the SSP distribution package and as a pdf from the Synergy Gallery.

To find the most up to date reference materials and their locations, visit the Synergy Knowledge Base and do a search for the module name and include **module guide references** in the search.

For example, if you are looking at the References for the  $r\_sci\_ic$  module, visi[t https://en](https://en-us.knowledgebase.renesas.com/English_Content/Renesas_Synergy%E2%84%A2_Platform/Renesas_Synergy_Knowledge_Base)[us.knowledgebase.renesas.com/English\\_Content/Renesas\\_Synergy™\\_Platform/Renesas\\_Synergy\\_Knowle](https://en-us.knowledgebase.renesas.com/English_Content/Renesas_Synergy%E2%84%A2_Platform/Renesas_Synergy_Knowledge_Base) [dge\\_Base](https://en-us.knowledgebase.renesas.com/English_Content/Renesas_Synergy%E2%84%A2_Platform/Renesas_Synergy_Knowledge_Base) and enter r\_sci\_i2c **module guide references** in the search bar. The search will bring up a list of results, and the top one will be the References Page for that Module Guide. The following url will take you directly to the search results for this module example.

[https://en-](https://en-us.knowledgebase.renesas.com/Special:Search?q=r_sci_i2c&path=&tags=&limit=55&page=1)

[us.knowledgebase.renesas.com/English\\_Content/Renesas\\_Synergy%E2%84%A2\\_Platform/Renesas\\_Syne](https://en-us.knowledgebase.renesas.com/Special:Search?q=r_sci_i2c&path=&tags=&limit=55&page=1) [rgy\\_Knowledge\\_Base/r\\_sci\\_i2c\\_Module\\_Guide\\_Resources](https://en-us.knowledgebase.renesas.com/Special:Search?q=r_sci_i2c&path=&tags=&limit=55&page=1)

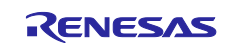

## **Website and Support**

Visit the following vanity URLs to learn about key elements of the Synergy Platform, download components and related documentation, and get support.

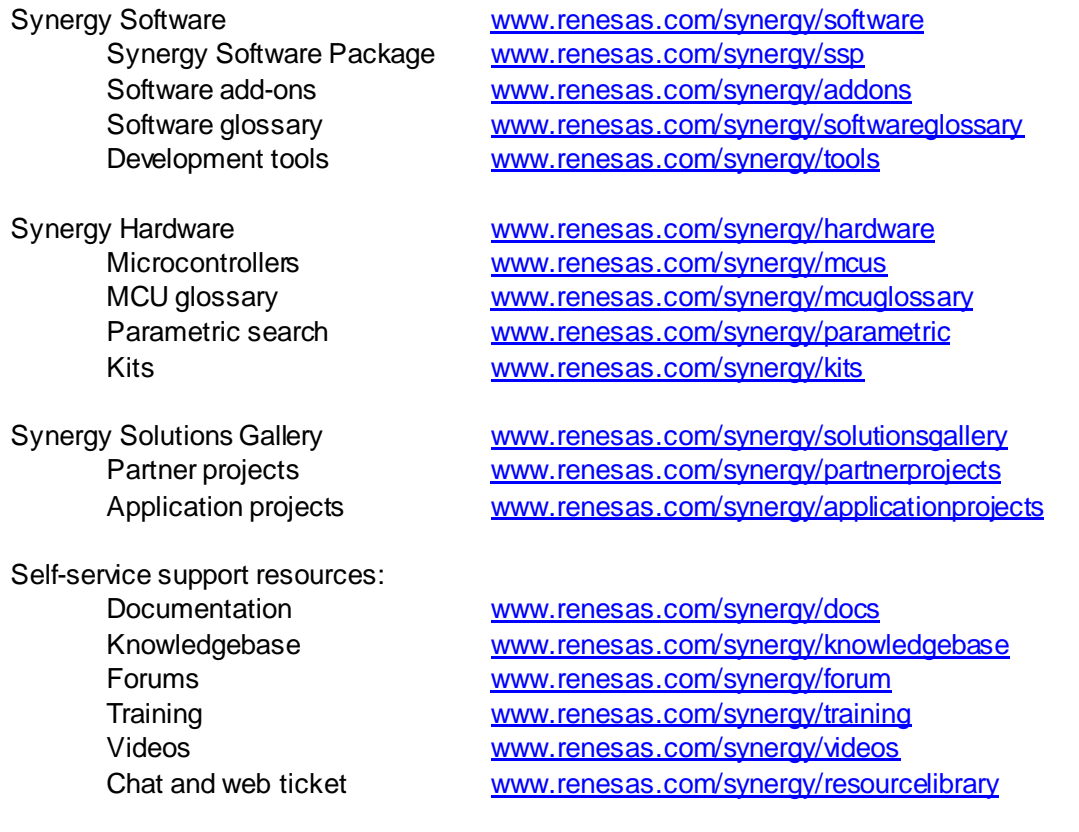

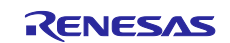

## **Revision History**

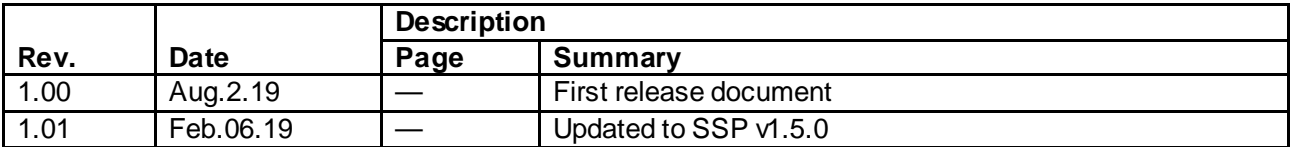

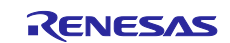

### **Notice**

- 1. Descriptions of circuits, software and other related information in this document are provided only to illustrate the operation of semiconductor products and application examples. You are fully responsible for the incorporation or any other use of the circuits, software, and information in the design of your product or sy stem. Renesas Electronics disclaims any and all liability for any losses and damages incurred by you or third parties arising from the use of these circuits, software, or information.
- 2. Renesas Electronics hereby expressly disclaims any warranties against and liability for infringement or any other claims involving patents, copyrights, or other intellectual property rights of third parties, by or arising from the use of Renesas Electronics products or technical information described in this document, including but not limited to, the product data, drawings, charts, programs, algorithms, and application examples.
- 3. No license, express, implied or otherwise, is granted hereby under any patents, copyrights or other intellectual property rights of Renesas Electronics or others.
- 4. You shall not alter, modify, copy, or reverse engineer any Renesas Electronics product, whether in whole or in part. Renesas Electronics disclaims any and all liability for any losses or damages incurred by you or third parties arising from such alteration, modification, copying or reverse engineering.
- 5. Renesas Electronics products are classified according to the following two quality grades: "Standard" and "High Quality". The intended applications for each Renesas Electronics product depends on the product's quality grade, as indicated below.
	- "Standard": Computers; office equipment; communications equipment; test and measurement equipment; audio and visual equipment; home electronic appliances; machine tools; personal electronic equipment; industrial robots; etc.
		- "High Quality ": Transportation equipment (automobiles, trains, ships, etc.); traffic control (traffic lights); large-scale communication equipment; key f inancial terminal systems; safety control equipment; etc.

Unless expressly designated as a high reliability product or a product for harsh environments in a Renesas Electronics data sheet or other Renesas Electronics document, Renesas Electronics products are not intended or authorized for use in products or systems that may pose a direct threat to human lif e or bodily injury (artificial life support devices or systems; surgical implantations; etc.), or may cause serious property damage (space sy stem; undersea repeaters; nuclear power control systems; aircraft control systems; key plant systems; military equipment; etc.). Renesas Electronics disclaims any and all liability for any damages or losses incurred by you or any third parties arising from the use of any Renesas Electronics product that is inconsistent with any Renesas Electronics data sheet, user's manual or other Renesas Electronics document.

- 6. When using Renesas Electronics products, refer to the latest product information (data sheets, user's manuals, application notes, "General Notes for Handling and Using Semiconductor Devices" in the reliability handbook, etc.), and ensure that usage conditions are within the ranges specified by Renesas Electronics with respect to maximum ratings, operating power supply voltage range, heat dissipation characteristics, installation, etc. Renesas Electronics disclaims any and all liability for any malfunctions, failure or accident arising out of the use of Renesas Electronics products outside of such specif ied ranges.
- 7. Although Renesas Electronics endeavors to improve the quality and reliability of Renesas Electronics products, semiconductor products have specific characteristics, such as the occurrence of failure at a certain rate and malfunctions under certain use conditions. Unless designated as a high reliability product or a product for harsh environments in a Renesas Electronics data sheet or other Renesas Electronics document, Renesas Electronics products are not subject to radiation resistance design. You are responsible for implementing safety measures to guard against the possibility of bodily injury, injury or damage caused by fire, and/or danger to the public in the event of a failure or malfunction of Renesas Electronics products, such as saf ety design for hardware and software, including but not limited to redundancy, fire control and malfunction prevention, appropriate treatment for aging degradation or any other appropriate measures. Because the evaluation of microcomputer software alone is very difficult and impractical, you are responsible f or evaluating the safety of the final products or systems manufactured by you.
- 8. Please contact a Renesas Electronics sales office for details as to environmental matters such as the environmental compatibility of each Renesas Electronics product. You are responsible for carefully and sufficiently investigating applicable laws and regulations that regulate the inclusion or use of controlled substances, including without limitation, the EU RoHS Directive, and using Renesas Electronics products in compliance with all these applicable laws and regulations. Renesas Electronics disclaims any and all liability for damages or losses occurring as a result of your noncompliance with applicable laws and regulations.
- 9. Renesas Electronics products and technologies shall not be used for or incorporated into any products or systems whose manufacture, use, or sale is prohibited under any applicable domestic or foreign laws or regulations. You shall comply with any applicable export control laws and regulations promulgated and administered by the governments of any countries asserting jurisdiction over the parties or transactions.
- 10. It is the responsibility of the buyer or distributor of Renesas Electronics products, or any other party who distributes, disposes of, or otherwise sells or transf ers the product to a third party, to notify such third party in advance of the contents and conditions set forth in this document.
- 11. This document shall not be reprinted, reproduced or duplicated in any form, in whole or in part, without prior written consent of Renesas Electronics. 12. Please contact a Renesas Electronics sales office if you have any questions regarding the information contained in this document or Renesas
- Electronics products. (Note1) "Renesas Electronics" as used in this document means Renesas Electronics Corporation and also includes its directly or indirectly controlled
- subsidiaries.
- (Note2) "Renesas Electronics product(s)" means any product developed or manufactured by or for Renesas Electronics.

(Rev .4.0-1 November 2017)

### **Corporate Headquarters Contact information**

TOYOSU FORESIA, 3-2-24 Toyosu, Koto-ku, Tokyo 135-0061, Japan [www.renesas.com](https://www.renesas.com/)

For f urther information on a product, technology, the most up-to-date v ersion of a document, or your nearest sales office, please visit: [www.renesas.com/contact/](https://www.renesas.com/contact/).

### **Trademarks**

Renesas and the Renesas logo are trademarks of Renesas Electronics Corporation. All trademarks and registered trademarks are the property of their respective owners.